# **Moduł rozliczenia zakupu**

w programie KOLFK służy powiązaniu faktur zakupu z dokumentami magazynowymi i dla przypadków kiedy występuje różnica pomiędzy tymi dokumentami umożliwia doksięgowanie tych różnic.

O sposobie doksięgowania decyduje użytkownik – wybierając jedną z trzech funkcji przygotowaną w tym celu w programie.

Po to żeby program mógł rozróżnić, które dokumenty są dokumentami zakupu MiT wprowadzono wyróżniki

Wyróżniki te są możliwe do wyboru podczas dokonywania zapisów księgowych na koncie zdefiniowanym w **planie kont jako konto zakupu**:

lista wyróżników na rys. poniżej:

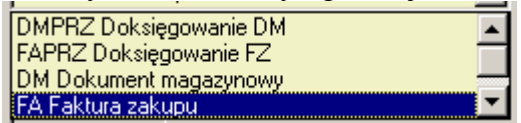

Dla wyróżników typu FA i FAPRZ zablokowano możliwość dokonywania księgowań po stronie Ma

a dla wyróżników typu DM i DMPRZ po stronie WN konta zakupu.

## **Opis sposobu rozliczania materiałów i towarów:**

#### **Przypisanie dokumentom magazynowym właściwego numeru transakcji:**

#### **1. Z poziomu rejestru zakupu bez właściwego rozliczenia**

Użytkownik sprawdzając poprawność faktury zakupu może z poziomu rejestru zakupu przypisać numer transakcji z faktury wybranym dokumentom magazynowym nie powiązanym z żadną inną fakturą zakupu.

Do tego celu służy przycisk  $\sqrt{\frac{Z_{\text{akupp}}}{\frac{Z_{\text{akupp}}}{\frac{Z_{\text{abs}}}{\frac{Z_{\text{abs}}}{\frac$ zaksięgowany na koncie rozliczenia zakupu i ma wyróżnik: FA Faktura zakupu.

Wciśnięcie tego przycisku powoduje wyświetlenie formatki ze wszystkimi dokumentami magazynowymi z wybranego konta nie powiązanymi numerem transakcji z żadną fakturą zakupu.

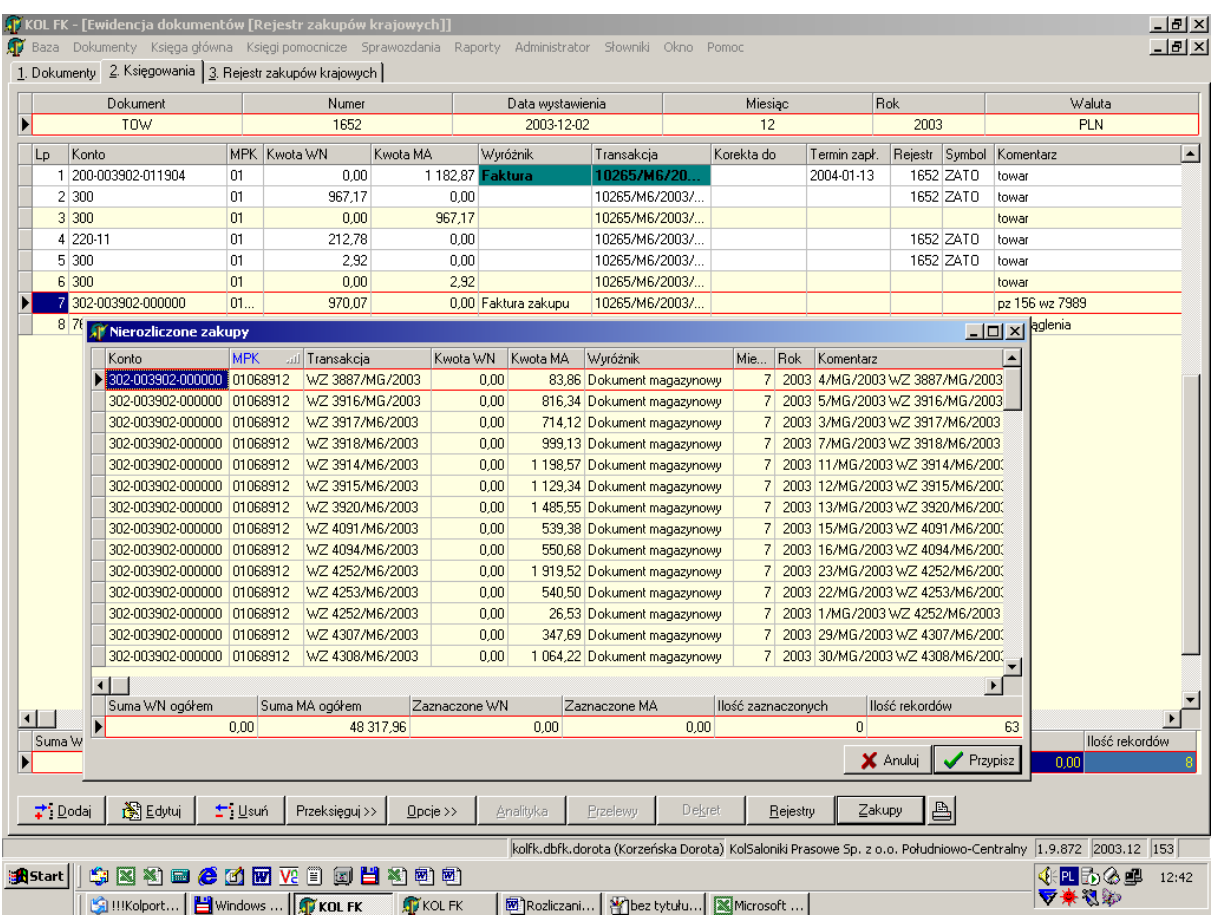

Zaznaczając (prawym przyciskiem myszy lub spacją) wybrane dokument magazynowe i wciskając przycisk: **[Przypisz]** program podmienia transakcje na tych dokumentach na taką jaka jest na wybranej fakturze zakupu.

W przypadku kiedy nie ma takich dokumentów wyświetlany jest komunikat:

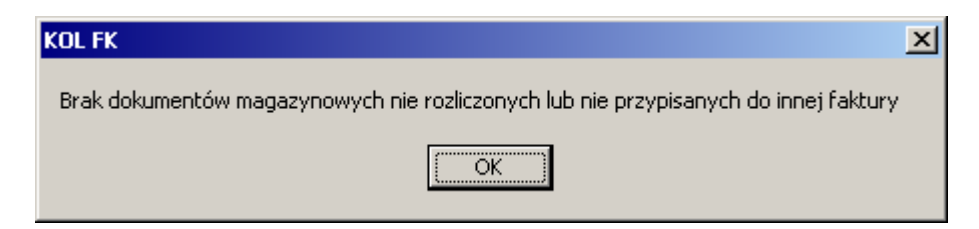

W celu właściwego rozliczenia zakupów czyli doksięgowania różnic należy postąpić wg opisów poniżej.

## **2. Z poziomu Rozliczenie Zakupu z doksięgowaniem różnic**

a)

Z menu Księgi Pomocnicze-> Rozliczanie Zakupu Materiałów i Towarów należy wywołać formatkę okno: [Zakupy]

Rozlicz z doksięgowaniem Na formatce Rozliczenia zakupu wprowadzono przycisk:

za pomocą którego można doksięgowywać bezpośrednio z tego miejsca różnice do dokumentów zaznaczonych prawym klawiszem myszy lub spacją.

W tym przypadku program wylicza różnicę stron WN i MA i doksięgowuje ją zawsze po stronie MA z odpowiednim znakiem i z wyróżnikiem Doksięgowanie DM.

Doksięgowania tworzone są w takim typie dokumentu jaki zostanie wybrany przez użytkownika z podpowiadanej przez program tabeli (rys. poniżej).

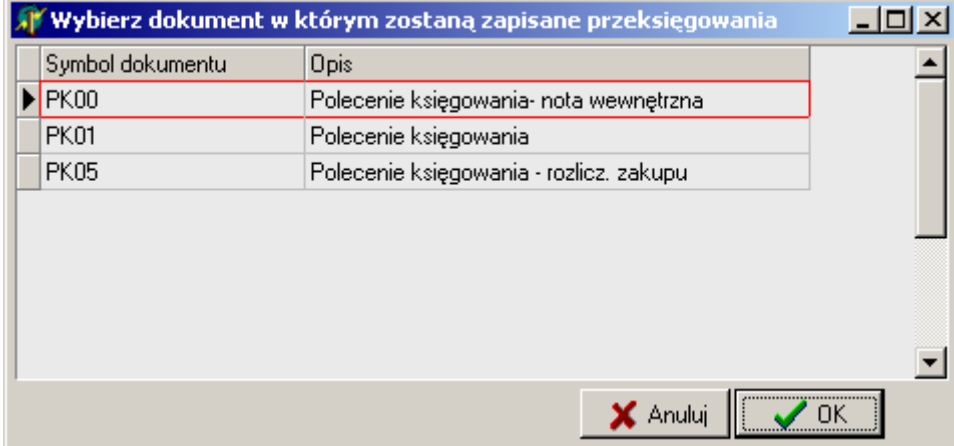

Funkcja wywołana tym przyciskiem doksięgowuje zawsze do różnicy FZ i DM nie sprawdzając parametru: Procent\_niezgodności\_FA\_DM.

Doksięgowanie z uwzględnieniem tego parametru należy wykonać z menu: **Dokumenty -> Przeksięgowanie->** Różnice w rejestrze zakupu materiałów i towarów ( opis poniżej)

**b)** 

Na formatce Rozliczenia zakupu wprowadzono przycisk: <u>Frankiegui</u> (Hint: utwórz przeksięgowania do wybranych dokumentów)

Za pomocą tego przycisku użytkownik może utworzyć zapisy księgowe, które zawsze mają wyróżnik Doksięgowanie DM, które księgują się:

z wartością dodatnią po MA jeżeli zapis jest tworzony do zapisu typu FZ (ze strony WN)

- i z wartością ujemną jeżeli zapis jest tworzony do zapisu typu DM (ze strony MA) Kwoty tych zapisów są zawsze takie same jak na zapisach do których zostało wykonane doksięgowanie.

W przykładzie poniżej do zapisów z dokumentu PK00 zostały doksięgowane zapisy w dokumencie PK01 (rys. poniżej)

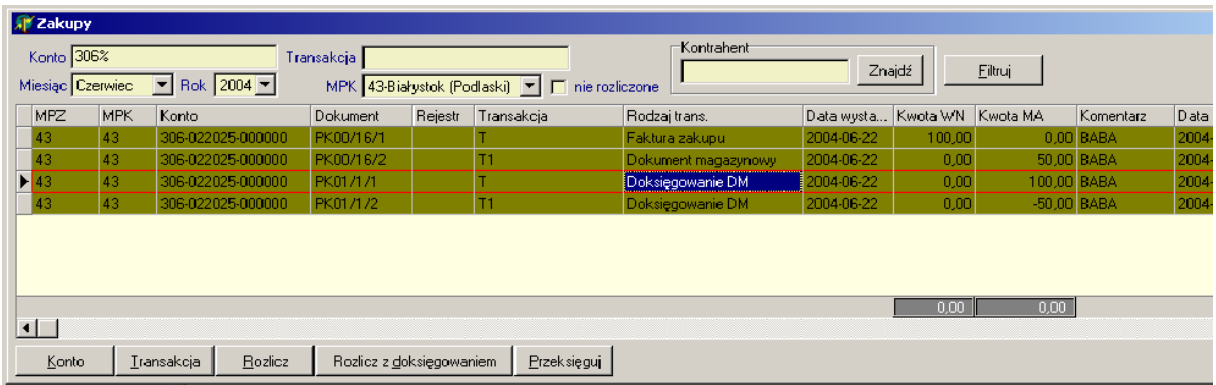

Doksięgowania tworzone są w takim typie dokumentu jaki zostanie wybrany przez użytkownika z podpowiadanej przez program tabeli:.

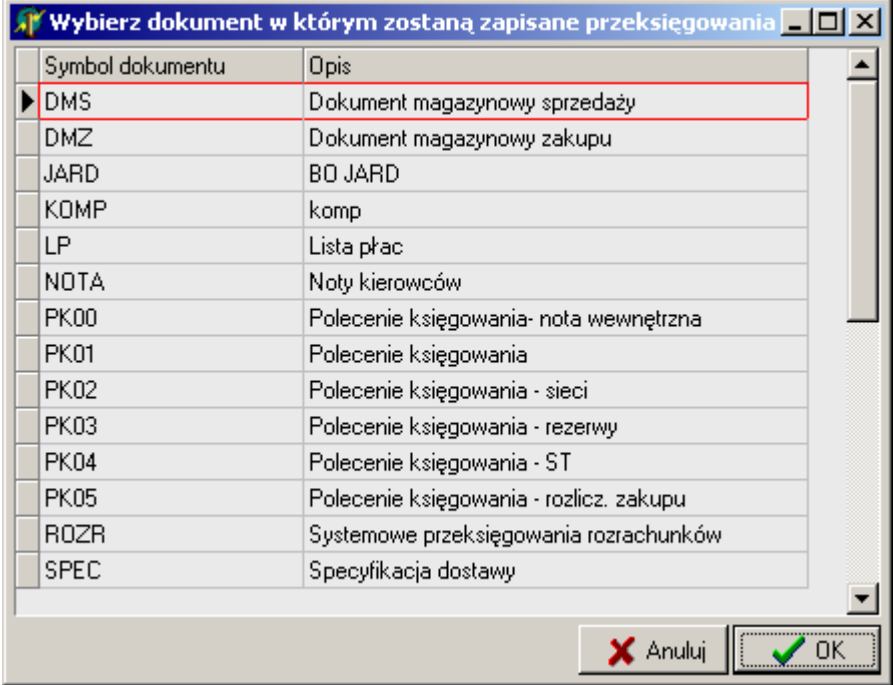

# **Opis działania przycisku: [Rozlicz] na formularzu zakupy (rys poniżej)**

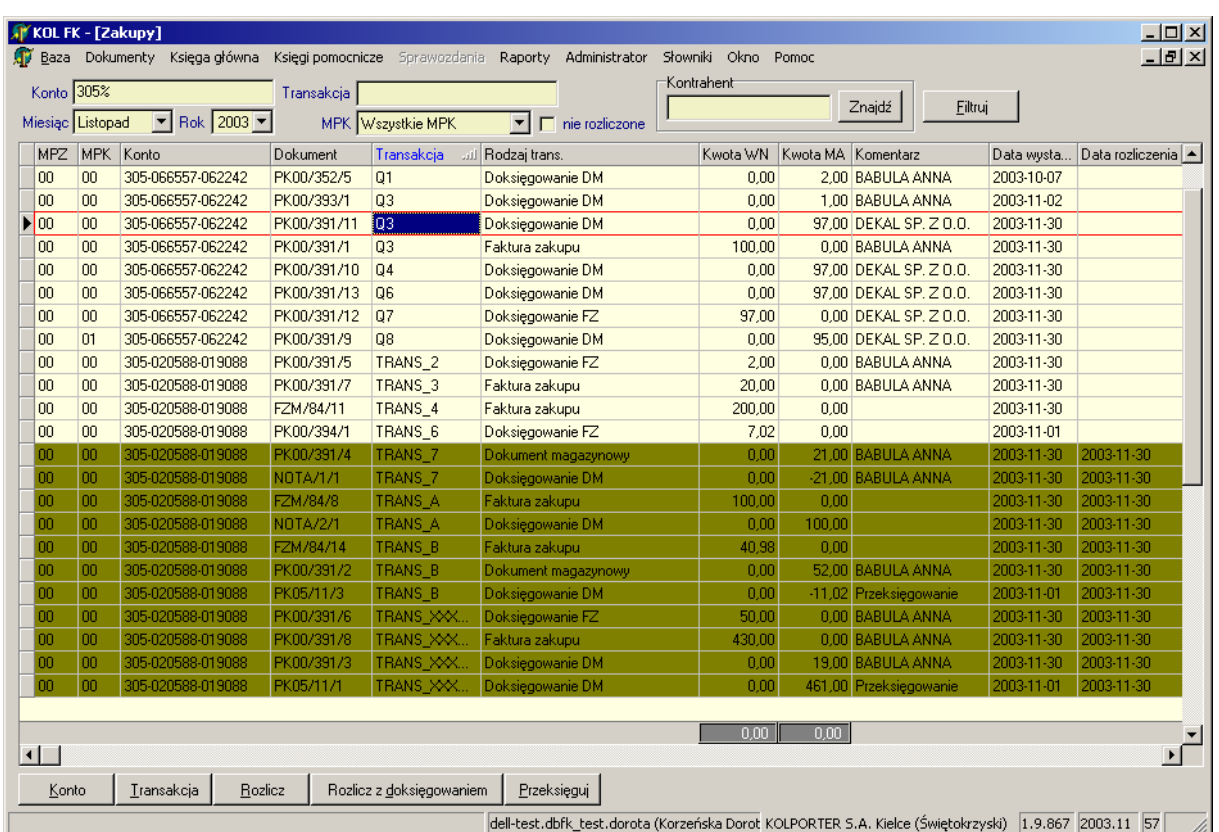

Przycisk ten działa zależnie od typu zaznaczonych dokumentów

#### 1-szy przypadek:

Zaznaczenie jednej transakcji pochodzącej z rejestru zakupu i kilku dokumentów magazynowych i wciśnięcie przycisku [Rozlicz] powoduje przypisanie numer transakcji z faktury do zaznaczonych dokumentów magazynowych.

#### 2-gi przypadek:

zaznaczenie zapisów pochodzących z dokumentów prostych, których wyróżniki są typu Doksięgowanie FZ powoduje, że program podpowiada tabelę wszystkich zaznaczonych transakcji, z których należy wybrać tą na którą powinny być podmienione numery transakcji w pozostałych dokumentach

#### 3-ci przypadek

zaznaczenie kilku faktur zakupu, o tym samym numerze transakcji, koncie i MPK i kilku dokumentów magazynowych podmienia numer transakcji na dokumentach magazynowych na numer z faktur zakupu.

#### Rozliczanie automatyczne transakcji:

Automatycznie rozliczają się dwa dokumenty magazynowe bądź faktury zakupu o przeciwnych kwotach i tych samych stronach zapisu lub o takich samych kwotach i przeciwnych stronach zapisu

## **Opis sposobu doksięgowania różnic uwzględniający % niezgodności.**

Doksięgowanie różnic wykonujemy z menu:

**Dokumenty -> Przeksięgowanie->** Różnice w rejestrze zakupu materiałów i towarów rys. poniżej:

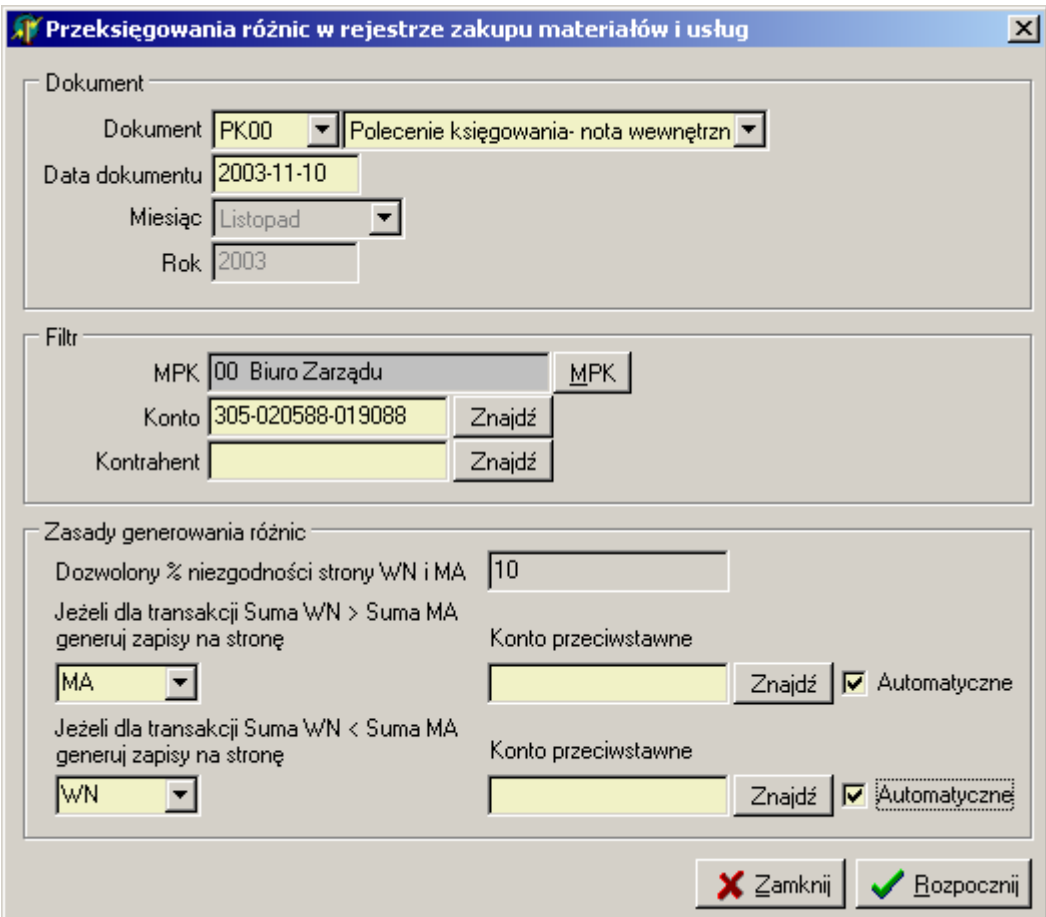

Formatka służąca doksięgowaniu różnic podzielona jest na trzy sekcje:

#### **Sekcja 1 :Dokument:**

w polu: Dokument

należy wybrać typ dokumentu w którym mają zostać doksięgowane różnice. w polu Data należy wpisać datę pod jaką dokument będzie zaksięgowany.

#### **Sekcja 2: Filtr**

gdzie w polu:

MPK – należy wybrać właściwe MPK

w polu konto należy wybrać konto dla którego mają się wykonać doksięgowania lub/oraz

w polu kontrahent powinno się wpisać CSK kontrahenta, którego MiT rozliczamy

jeżeli te pola pozostaną puste wówczas program wykona doksięgowania do wszystkich zapisów kont zakupu wg warunków określonych w 3-ciej sekcji: Zasady generowania różnic

# **Sekcja 3: Zasady generowania różnic**

gdzie:

w polu: Dozwolony % niezgodności strony WN i MA wyświetlana jest wartość parametru do wysokości, którego program doksięguje różnice.

Parametr ten ustawiony jest przez administratora systemu w parametrach firmy: Jest to: Procent niezgodności<sub>FA</sub> DM i obowiązuje dla całej firmy.

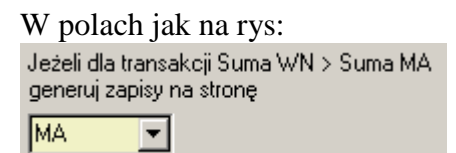

należy wybrać odpowiednią stronę księgowania program domyślnie podpowiada stronę wartości mniejszej

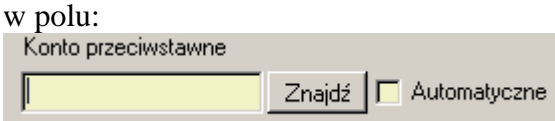

należy wpisać konto przeciwstawne do konta

rejestru zakupu

lub jeżeli w słowniku: Automatyczne księgowania jest zdefiniowane konto przeciwstawne do konta zakupu można zahaczyć pole wyboru: Automatyczne wówczas kontem przeciwstawnym będzie konto pobrane ze słownika.

## **Opis sposobów wszukiwanie transakcji:**

Do wyszukiwania transakcji bezpośrednio na ewidencji dokumentów (z menu Dokumenty->)

Transakcja wprowadzono przycisk:

Po wciśnięciu przycisku należy w pole: Transakcja wpisać szukany numer transakcji:

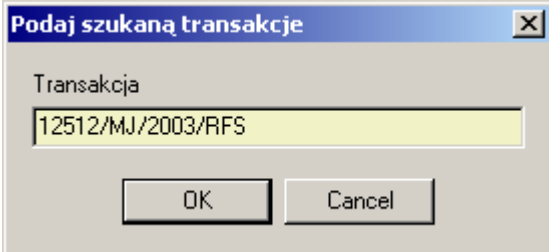

Po wciśnięciu [OK] program wyszuka transakcję i jeżeli występuje tylko jeden zapis księgowy to przejdzie bezpośrednio na tan zapis natomiast jeżeli jest kilka zapisów wówczas pokaże się tabela (rys. poniżej) z listą dokumentów, w których występuje ta transakcja.

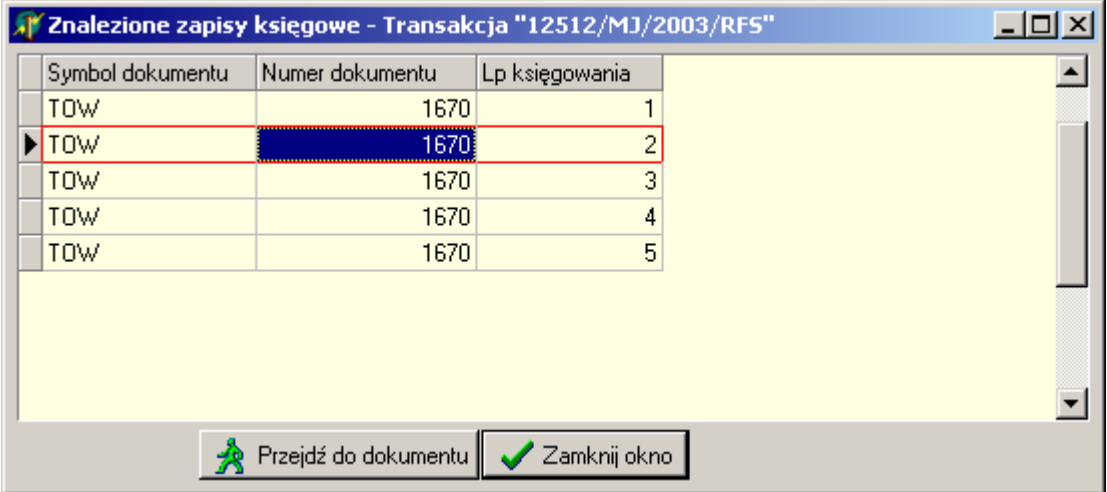

Wówczas należy wybrać jeden zapis i wcisnąć przycisk [Przejdź do dokumentu] a program przejdzie na wskazaną transakcję w dokumencie.

Jeżeli uznamy, że chodzi nam właśnie o tę transakcję wówczas należy wcisnąć przycisk [Zamknij okno].